# SICONFI

# **Manual do Usuário**

**Selecionar Vínculo**

Data e hora de geração: 19/04/2025 10:46

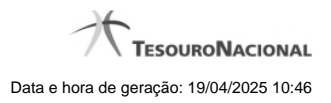

**1 - Selecionar Vínculo 3**

## **1 - Selecionar Vínculo**

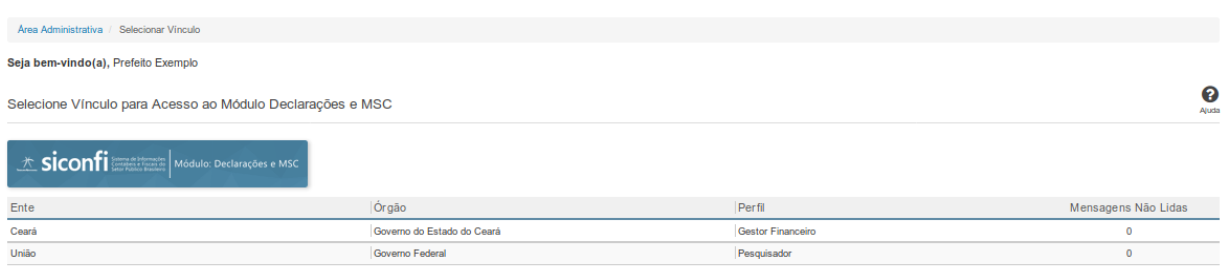

### **Selecionar Vínculo**

Essa é a tela de seleção de vínculo da área restrita do Módulo selecionado no SICONFI.

Esta tela somente será exibida caso você possua mais de um vínculo no módulo selecionado.

Neste momento você deve selecionar um vínculo para acesso ao Módulo do sistema. Como você pode estar associado a mais de uma instituição e perfil, assegure-se de selecionar as credenciais corretas.

Após a seleção, as funcionalidades habilitadas para o seu perfil de acesso ficarão disponíveis.

### **Botões**

Para o módulo Operações de Crédito e CDP:

**Instituição/Perfil -** Clique na linha referente ao vínculo desejado.

**Voltar -** Clique nesse botão para retornar para a tela inicial da área restrita do módulo selecionado.

Para os demais módulos:

**Ente/Órgão/Perfil/Mensagens não Lidas -** Clique na linha referente ao vínculo desejado.

**Consórcio/CNPJ/Perfil/Mensagens não Lidas -** Clique na linha referente ao vínculo desejado.

**Voltar -** Clique nesse botão para retornar para a tela inicial da área restrita do módulo selecionado.